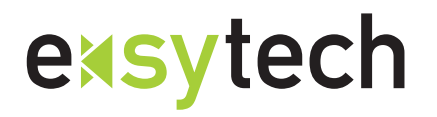

e-sytech GmbH embedded software & system technologie

Friedhofstrasse 9 35713 Eschenburg Tel +49 2774 923850 Fax +49 2774 923851 info@e-sytech.com www.e-sytech.com

#### **Installationsanleitung USB-RS232-Adapter Art.-Nr. 1033300 (Stand: Juni 2006)**

Der USB-RS232-Adapter stellt eine serielle RS232 Schnittstelle über den USB-Port eines PCs bereit. Insbesondere neuere Notebooks verfügen meist nicht mehr über eine RS232-Schnittstelle. Für diese Fälle bietet der USB-RS232-Adapter eine geeignete Alternative.

## **Software-Installation:**

Unterstützte Betriebssysteme: Microsoft Windows 2000, Microsoft Windows XP, Microsoft Windows ME, Microsoft Windows 98 SE (Second Edition)

### **Schritt 1:**

Achtung! Vor dem Anschluss des USB-Adapters an den PC zuerst den Treiber installieren:

#### Entweder:

Treiber von der CD: Die auf der mitgelieferten CD im Verzeichnis "USB 1.1 TO RS232 Cable\PC Driver" enthaltene Datei "setup.exe" ausführen

#### Oder:

Treiber von der Webseite:

(auch für Viessmann Gaswandgeräte bis Baujahr 2003 geeignet)

Treiber unter http://www.e-sytech.com/info2.htm herunterladen, ZIP-Datei entpacken und "PL-2303 Driver Installer.exe" ausführen und "Install" oder "Re-Install/Upgrade" auswählen

## **Schritt 2:**

Sollte die nebenstehende Warnmeldung von Windows erscheinen, die Installation mit "Installation fortsetzen" weiterlaufen lassen

## **Schritt 3:**

USB-Adapter an einem USB-Port des PCs anschliessen.

**Hardwareinstallation** Die Software, die für diese Hardware installiert wird:  $\mathbf{\mathcal{N}}$ Prolific USB-to-Serial Comm Port hat den Windows-Logo-Test nicht bestanden, der die Kompatibilität mit<br>Windows XP überprüft. <u>(Warum ist dieser Test wichtig?)</u> Das Entsetzen der Installation dieser Software kann die korrekte Das Fortsetzen der Installation dieser Software kann die Korrekte<br>Funktion des Systems direkt oder in Zukunft beeinträchtigen.<br>Microsoft empfiehlt strengstens, die Installation jetzt abzubrechen<br>und sich mit dem Hardwarehe Installation fortsetzen | Installation abbrechen

Nach Möglichkeit sollte stets der gleiche USB-Anschluss des PCs verwendet werden, damit der USB-Adapter immer der gleichen COM-Schnittstelle zugeordnet wird.

Der USB-Adapter müsste nun als "Prolific USB-to-Serial-Comm Port" erkannt werden

# **Installation überprüfen und Schnittstelle auswählen:**

# **Schritt 1:**

Über "Start"  $\rightarrow$  "Systemsteuerung"  $\rightarrow$  "System"  $\rightarrow$  "Hardware"  $\rightarrow$  "Gerätemanager" auswählen

Dort muss unter "Anschlüsse (COM und LPT)" der "Prolific USB-to-Serial-Comm Port" eingetragen sein. Es wird auch angezeigt, welchem COM-Port (z. B. COM4) der USB-Adapter zugeordnet wurde.

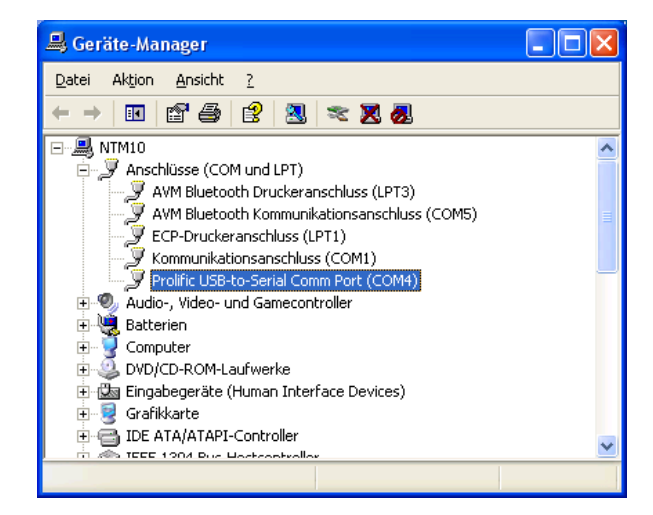

# **Schritt 2:**

Über "Eigenschaften" (z. B. über rechte Maustaste)  $\rightarrow$  "Anschlusseinstellungen"  $\rightarrow$ "Erweitert" kann die gewünschte COM-Schnittstelle eingestellt werden

Für Viessmann Vitosoft 200 können nur die Schnittstellen COM1 bis COM4 verwendet werden. Einstellung für "Empfangspuffer auf (1) = "Niedrig" stellen.

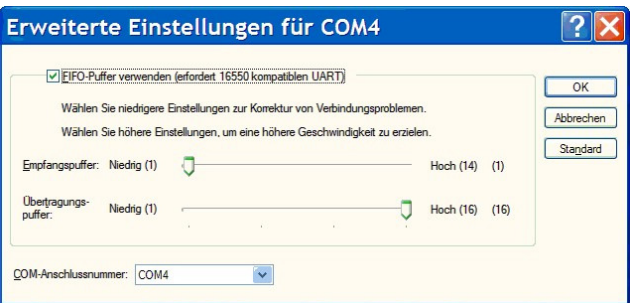

**Achtung!** Für die Kommunikation mit Viessmann Gaswandgeräten ist der oben aufgeführte Treiber von unserer Webseite erforderlich. Dieser ist unter http://www.e-sytech.com/info2.htm oder auf Anfrage per E-Mail erhältlich.